# 소비자조사 솔루션 매뉴얼 4. 설문 관리하기

네이버 쇼핑

#### **NAVER**

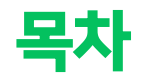

## 1. 메인 화면 1-1 메인 화면 소개

1-2 메인 화면 상세

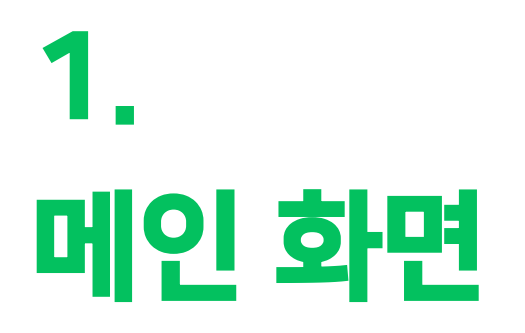

### 1-1. 메인 화면 소개

'소비자조사'는 단일 메인 메뉴로 구성되어 있습니다. 해당 메뉴에서 설문 생성과 관리, 결과 확인까지 모두 이 화면에서 시작해서 설정할 수 있는 구조입니다.

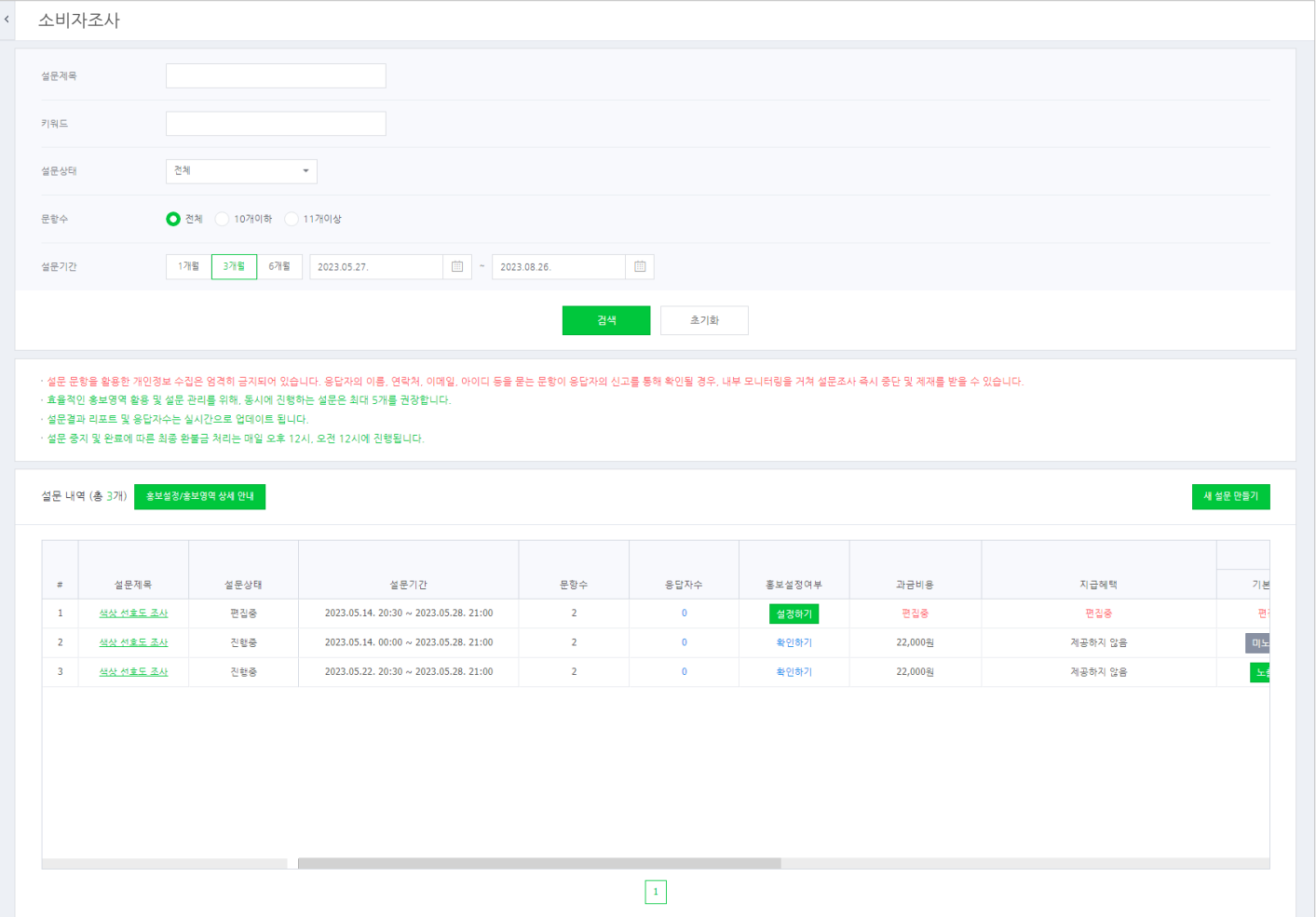

#### 상단 영역

생성된 설문을 다양한 기준에 따라 검색하여 아래 표 영역에서 확인할 수 있습니다. 또한, 솔루션 이용 시 유의 사항도 함께 확인이 가능합니다.

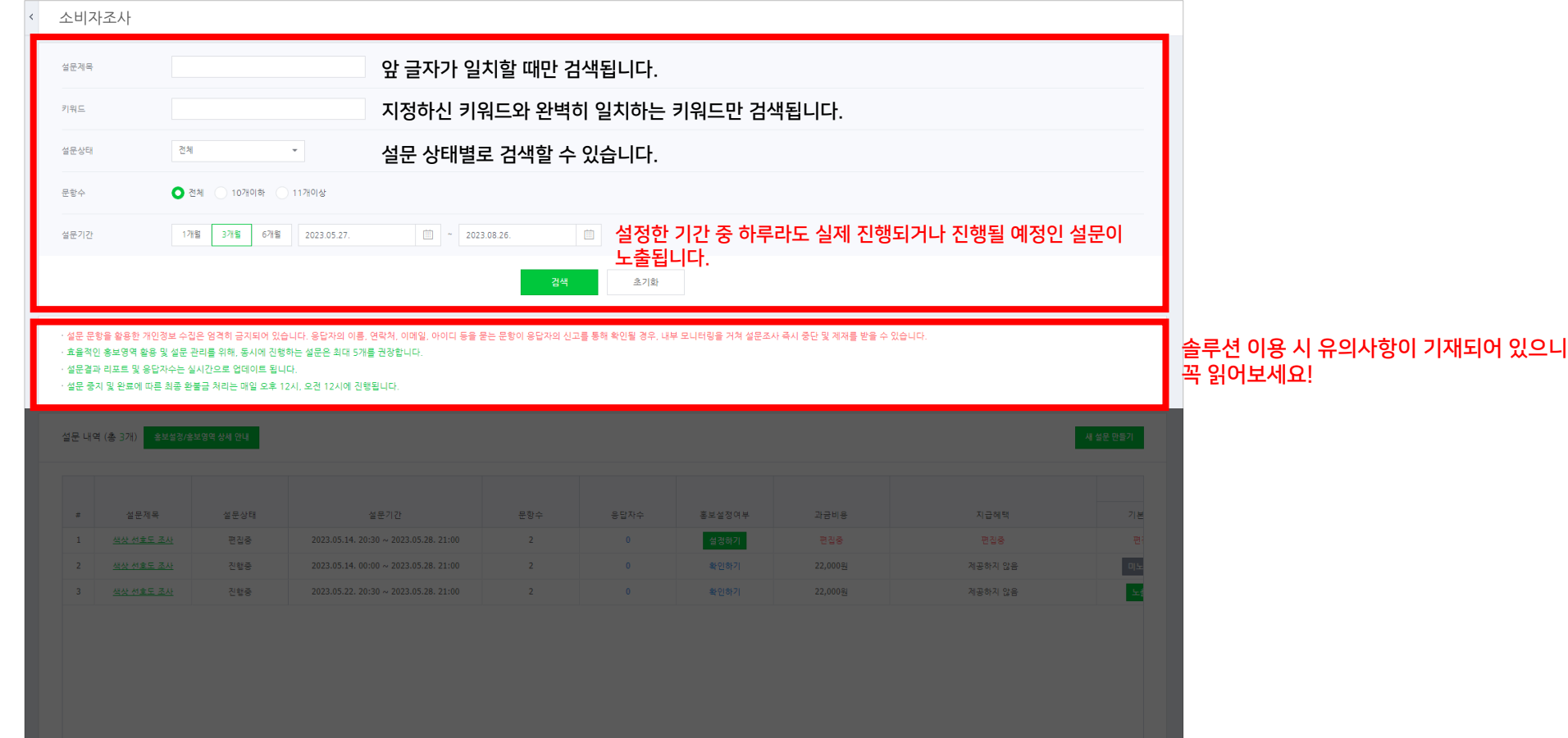

#### NAVER

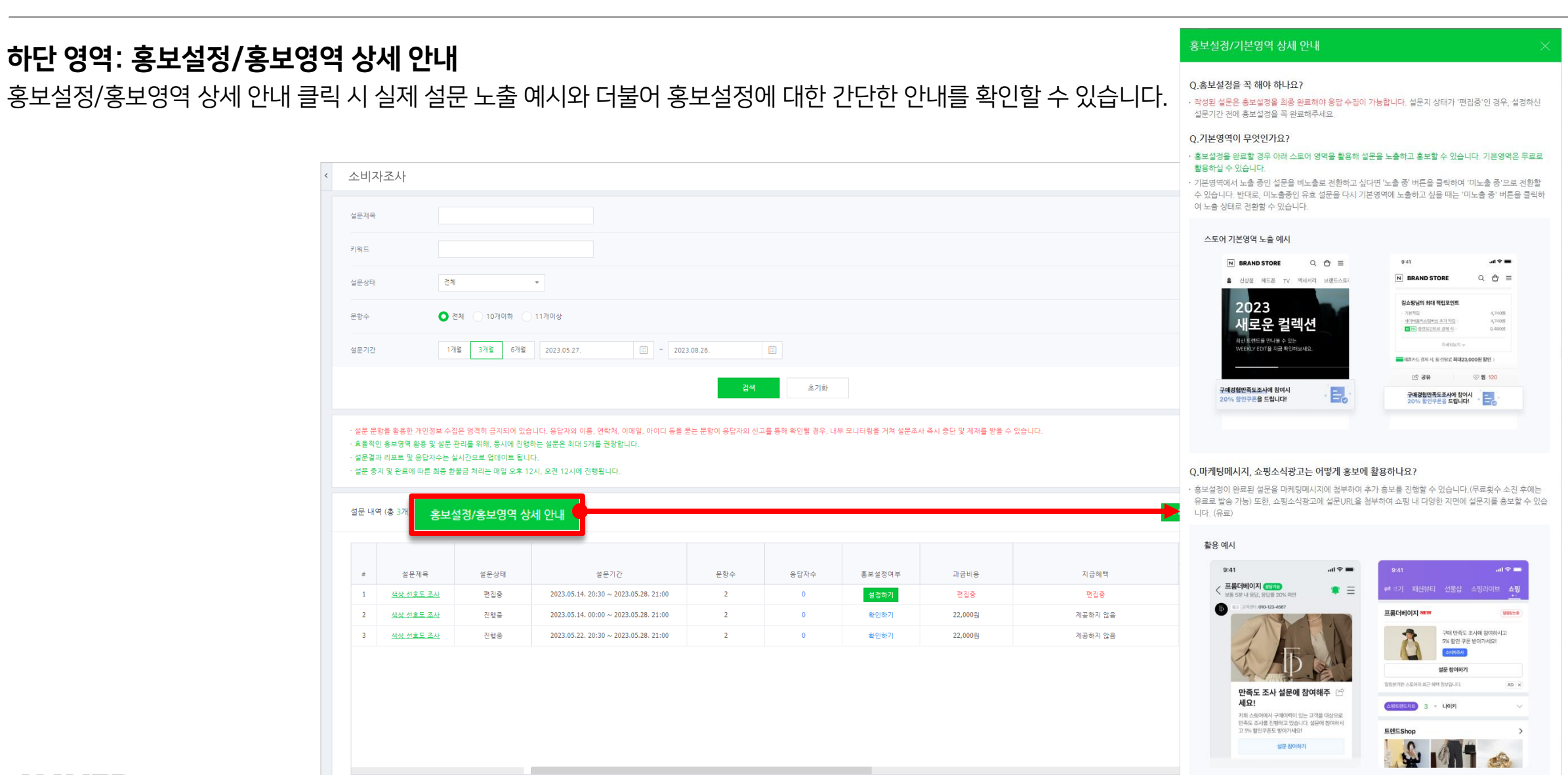

### 1-2. 메인 화면 상세

 $\boxed{1}$ 

#### 하단 영역: 새 설문 만들기

새 설문 만들기 클릭 시 설문을 작성할 수 있는 새 창이 팝업 됩니다.

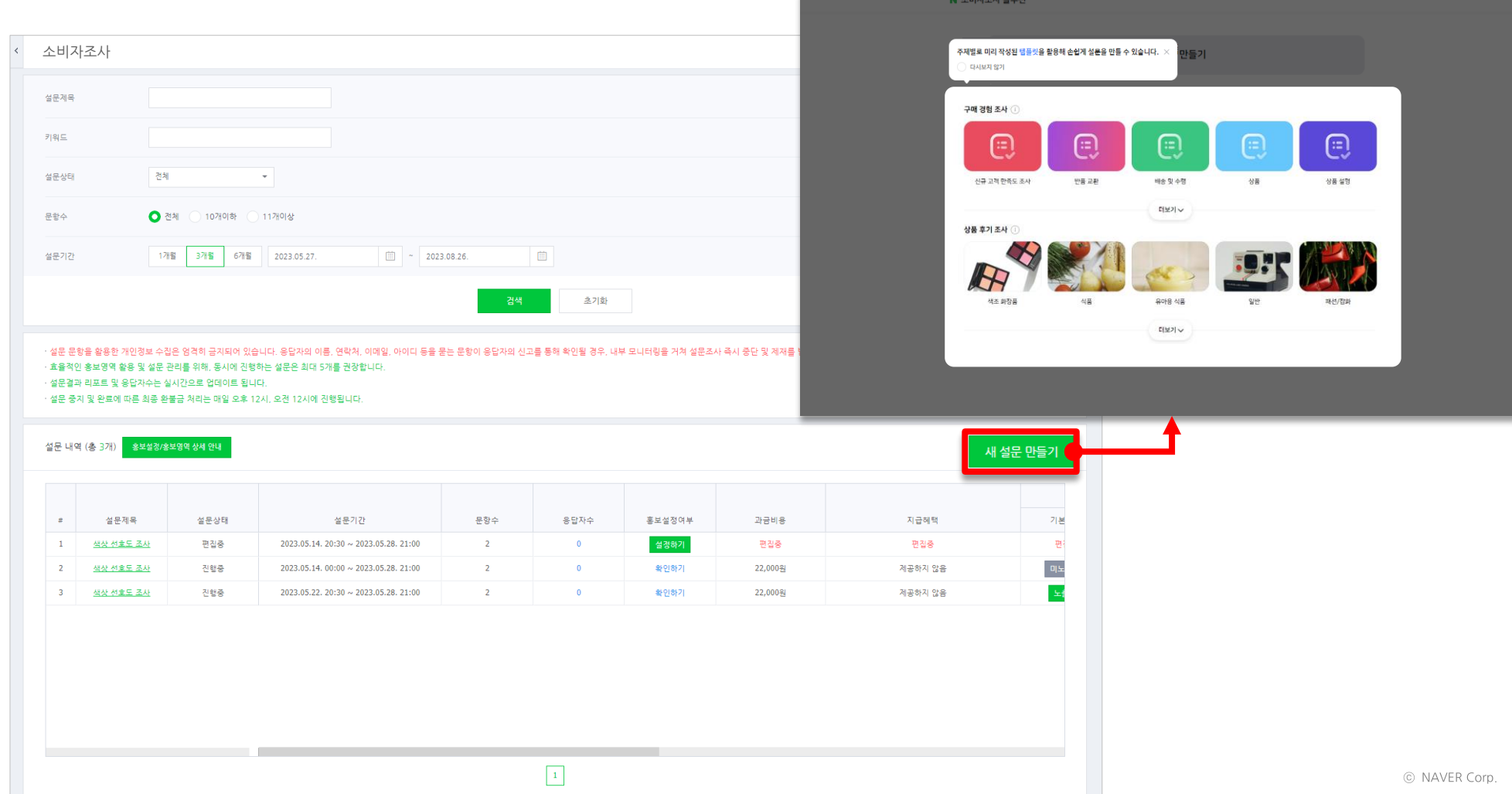

#### 하단 영역: 설문 상세 관리

설문 제목부터 키워드 설정까지 설문에 대한 모든 설정을 확인하고 수정할 수 있습니다. 좌우로 드래그하여 다양한 설정 항목을 확인할 수 있으며, 표 간격도 자유롭게 조정하실 수 있습니다.

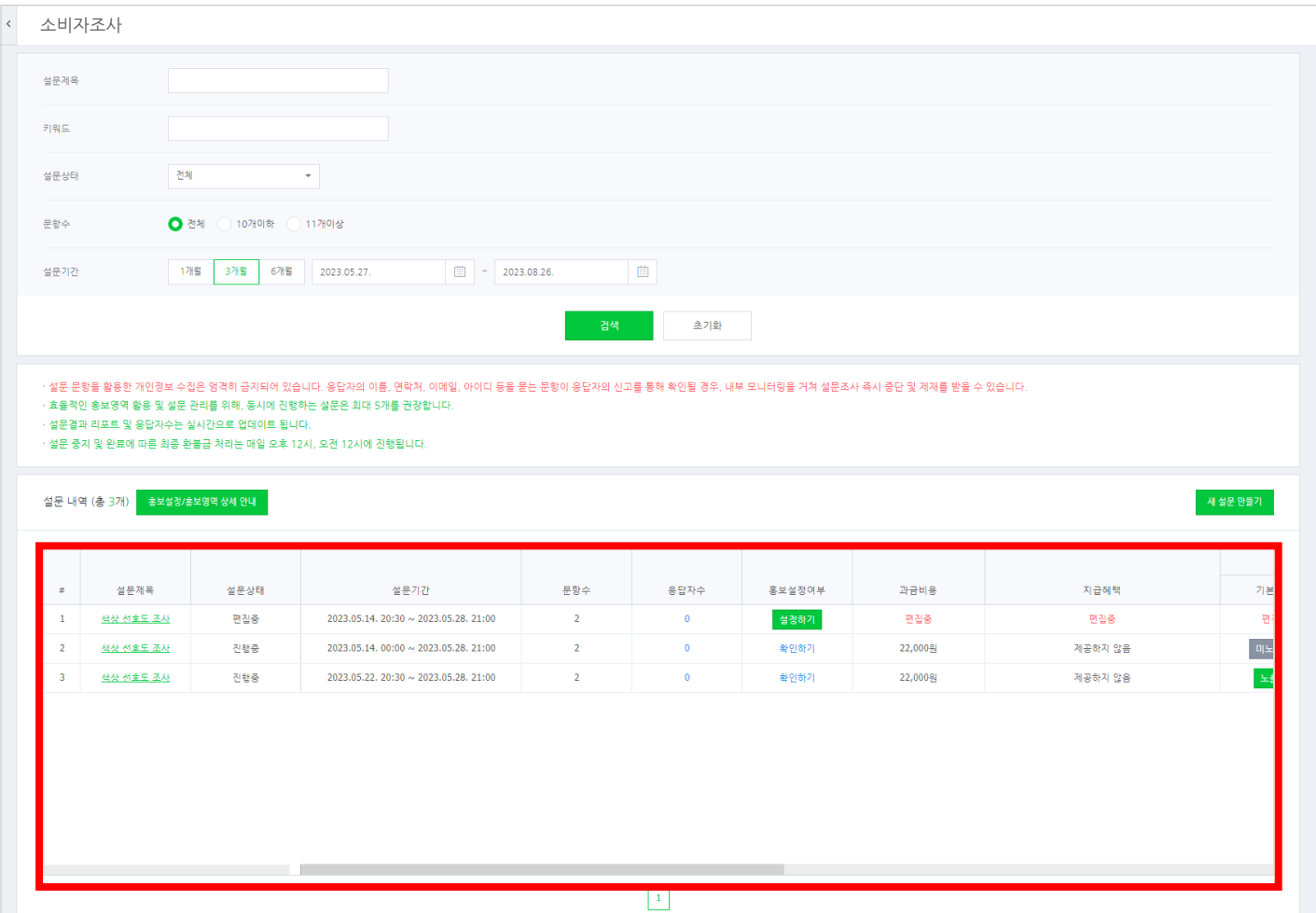

**NAVER** 

#### 하단 영역: 설문 상세 관리

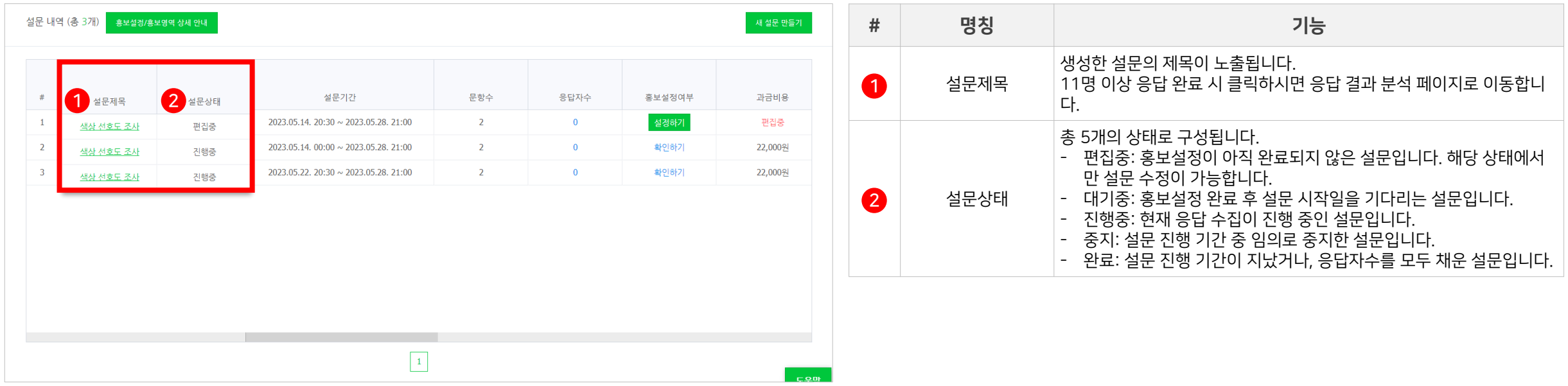

### 하단 영역: 설문 상세 관리

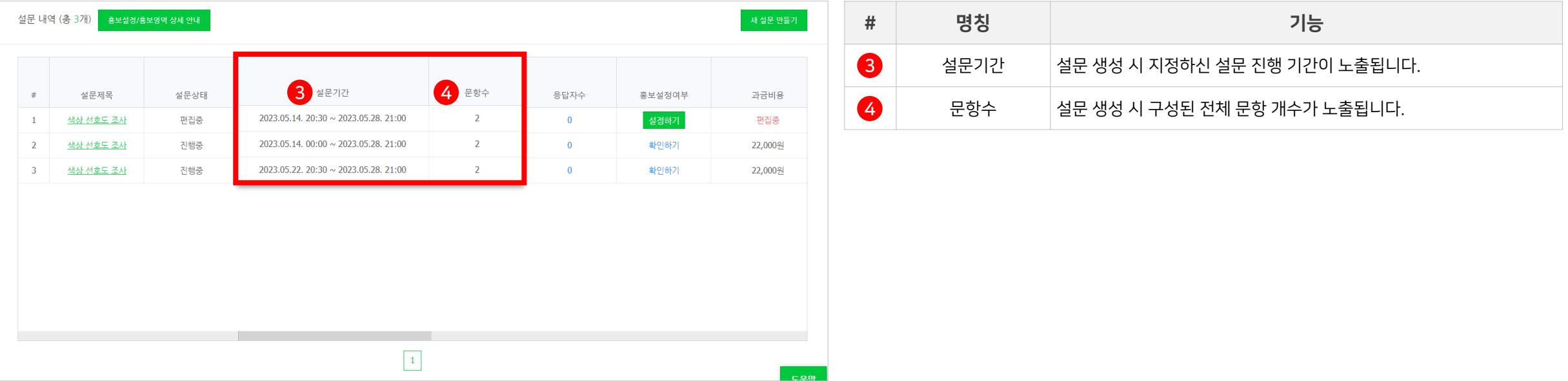

#### 하단 영역: 설문 상세 관리

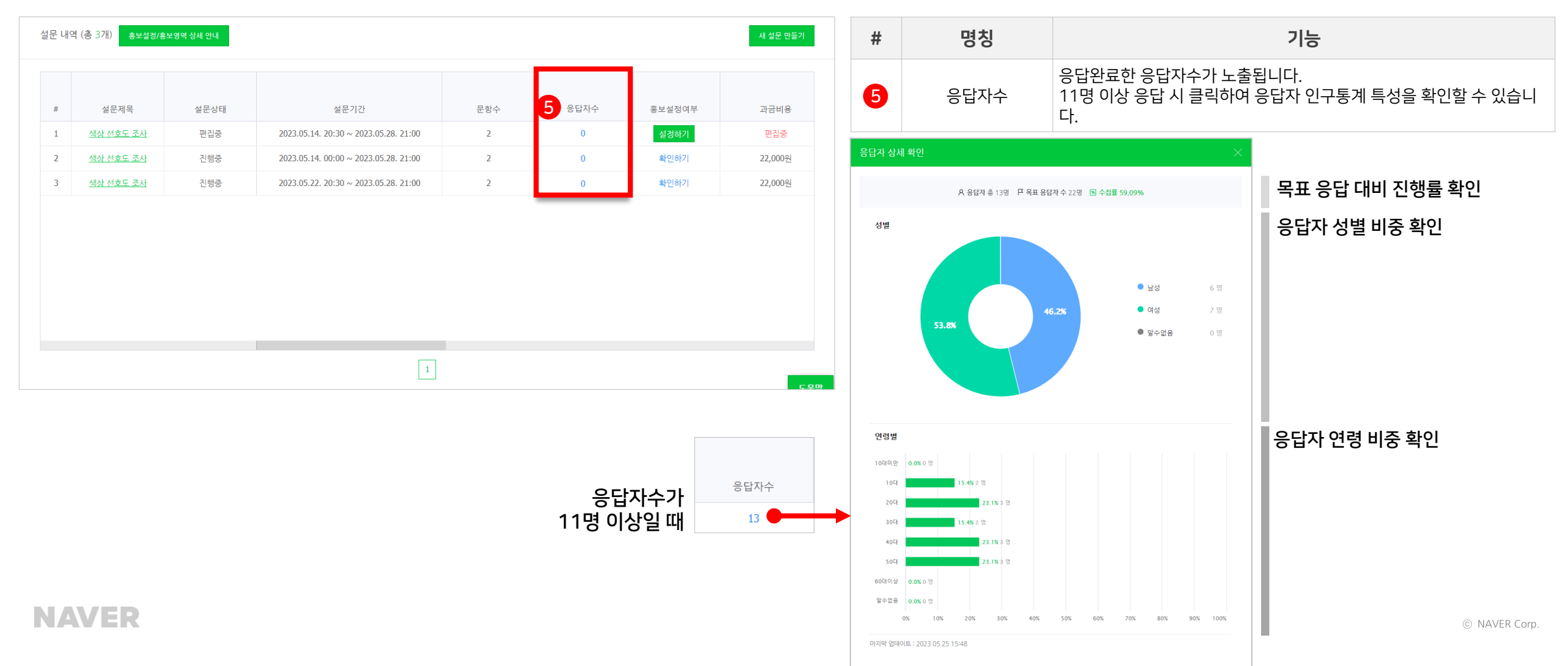

#### 하단 영역: 설문 상세 관리

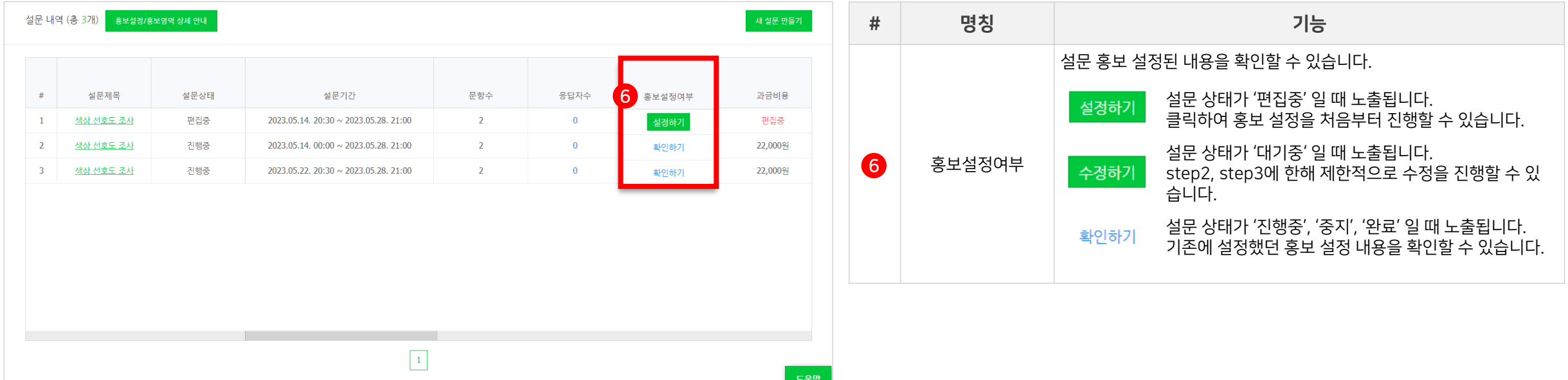

#### 하단 영역: 설문 상세 관리

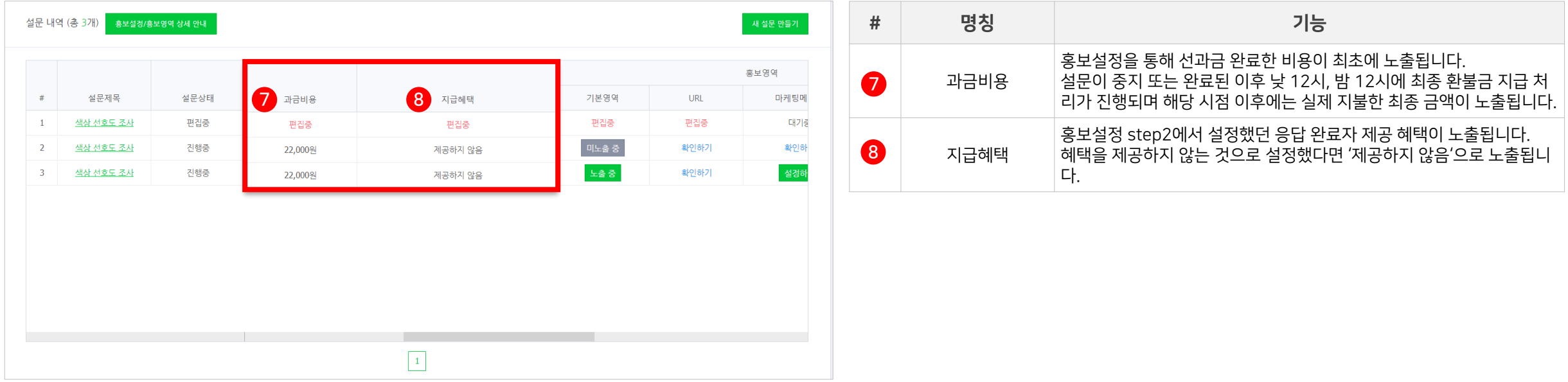

#### 하단 영역: 설문 상세 관리

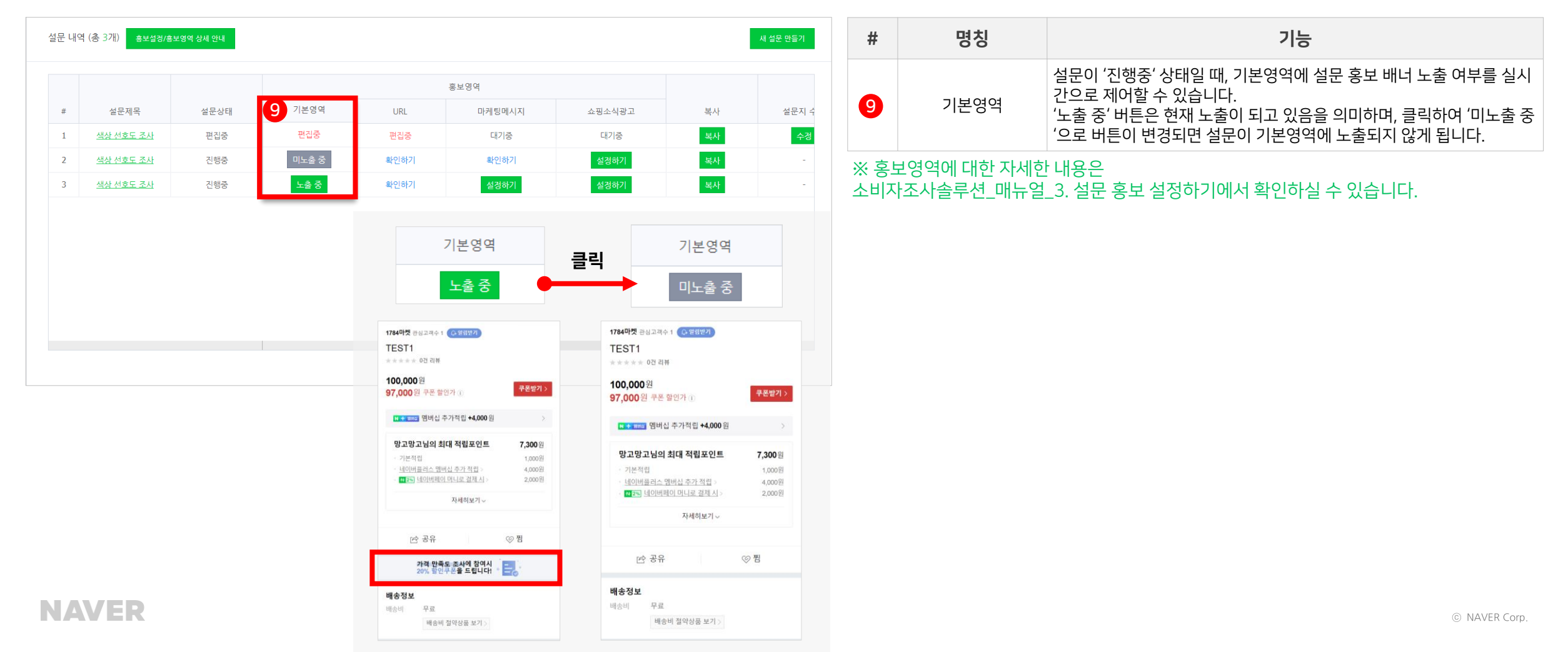

#### 하단 영역: 설문 상세 관리

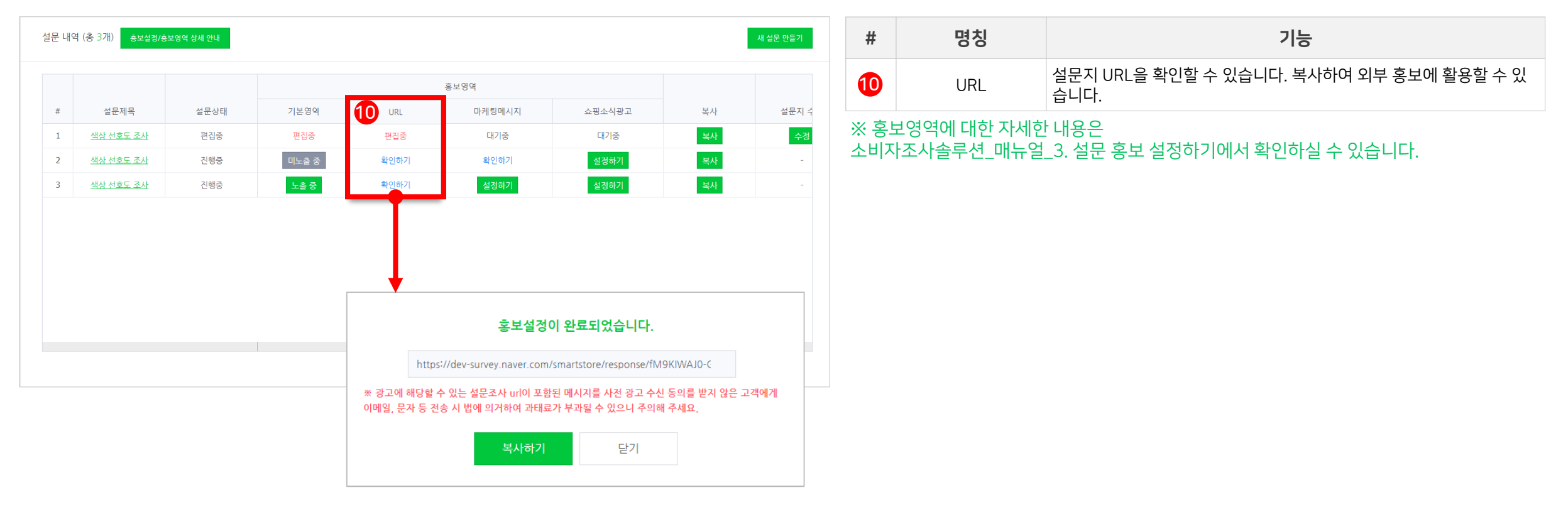

#### 하단 영역: 설문 상세 관리

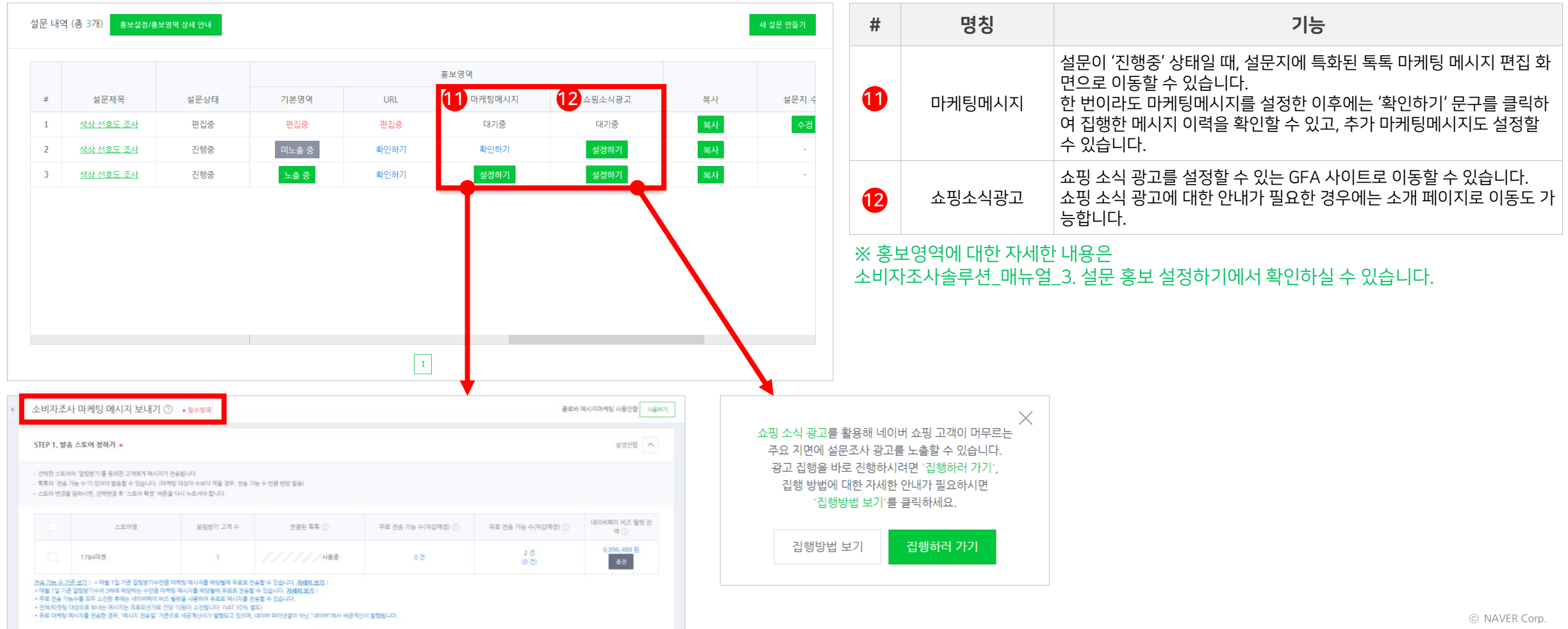

#### 하단 영역: 설문 상세 관리

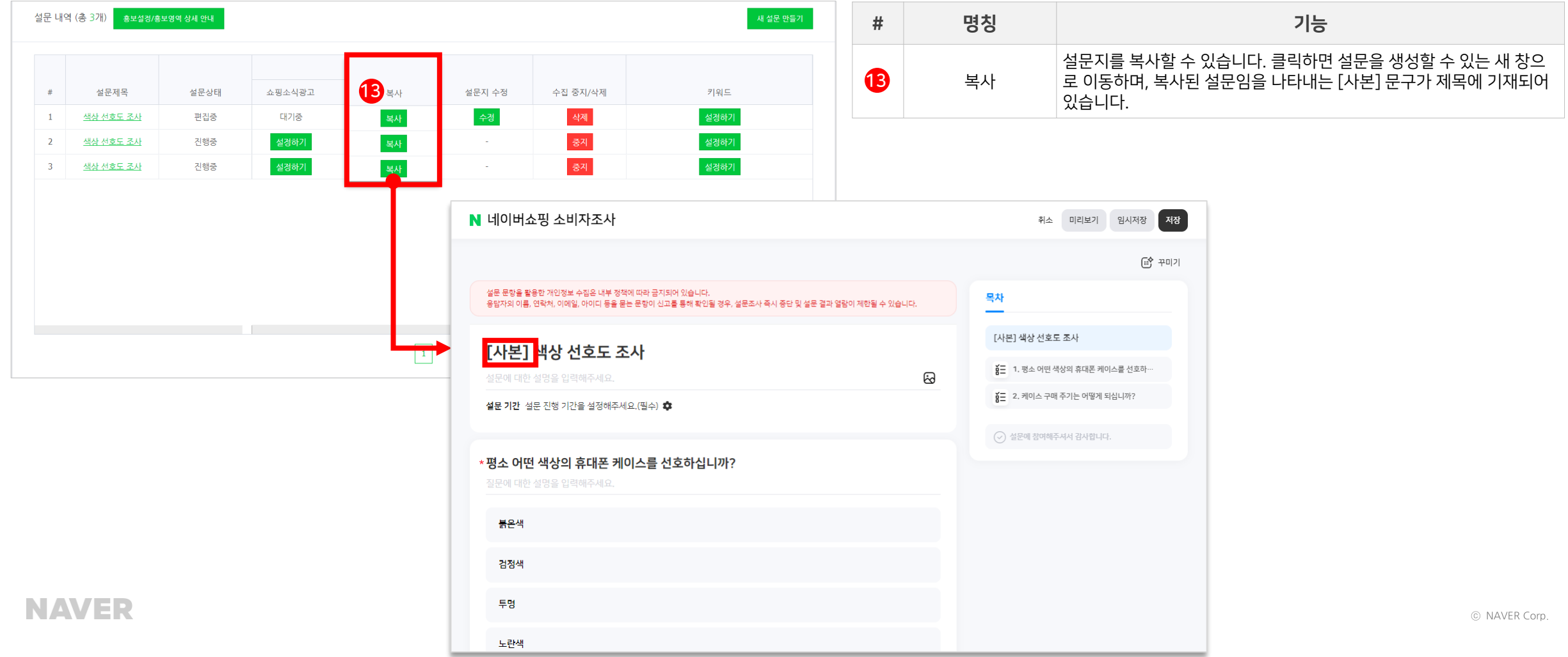

### 하단 영역: 설문 상세 관리

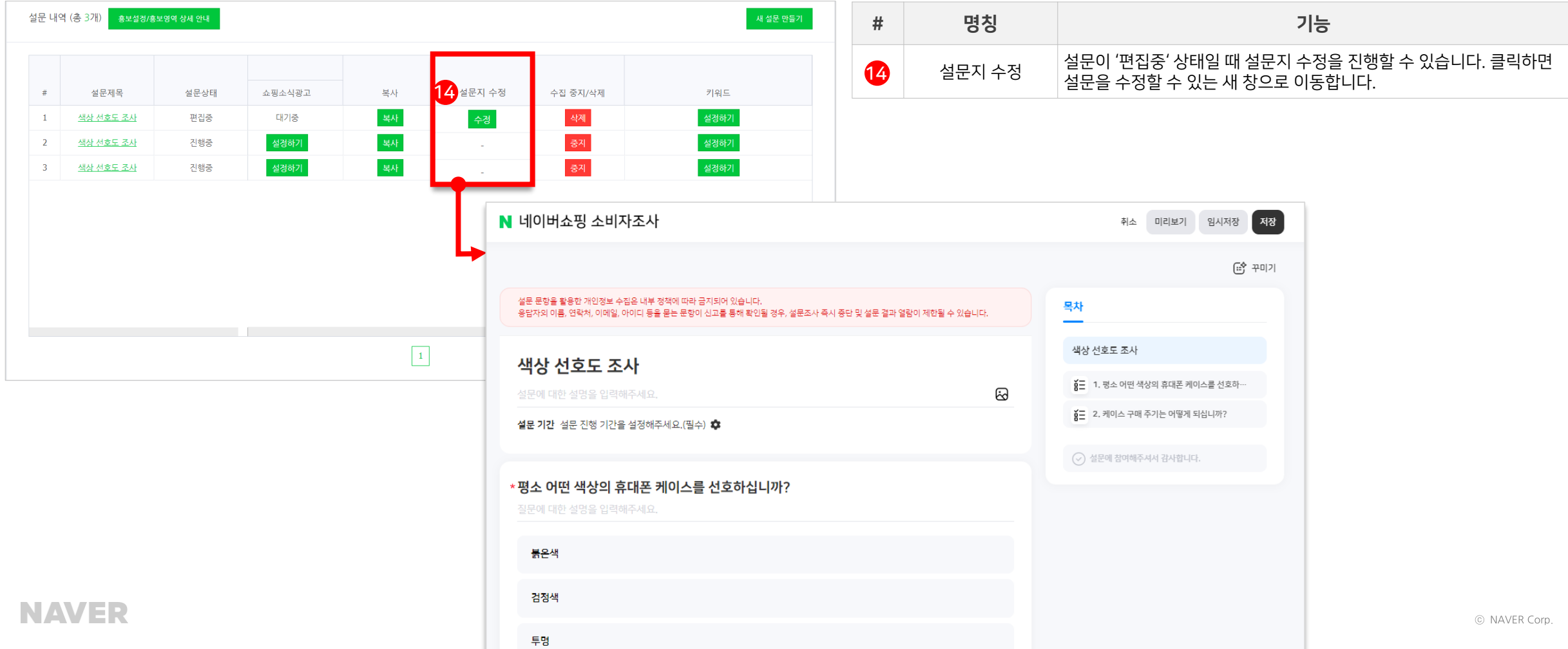

#### 하단 영역: 설문 상세 관리

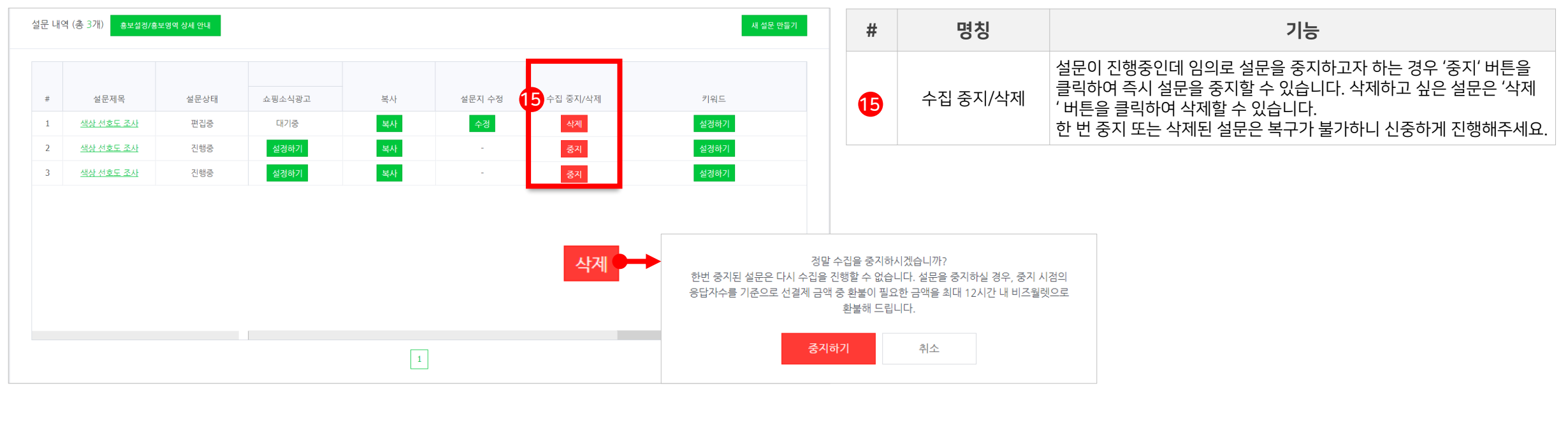

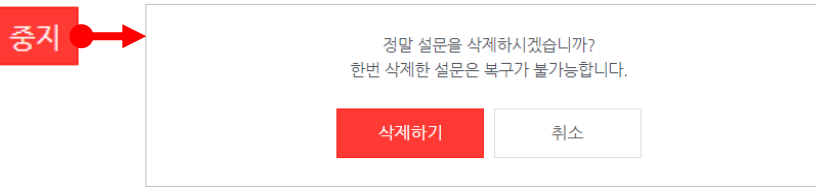

### 하단 영역: 설문 상세 관리

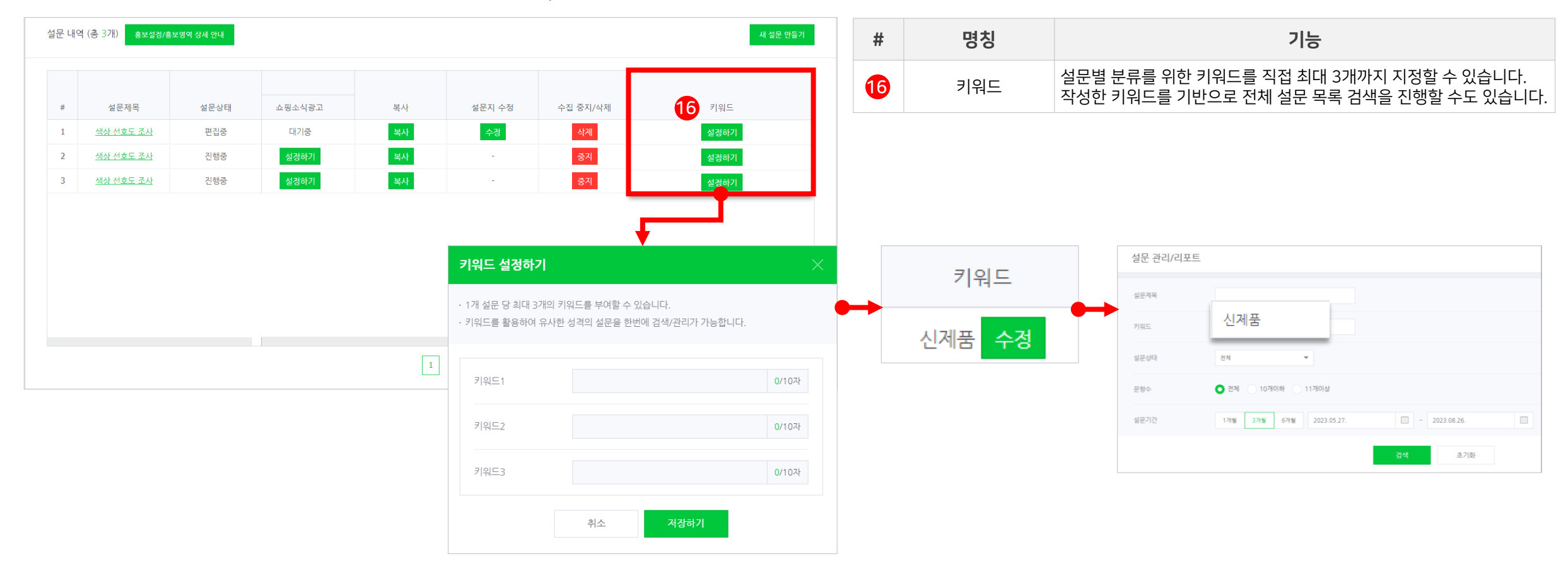

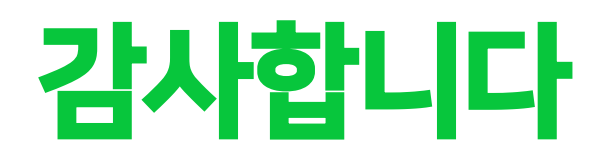